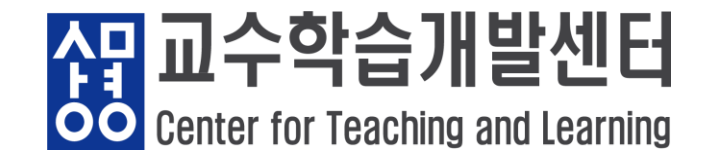

**1) 주소 창에 ecampus.smu.ac.kr 로 접속 → 아이디(학번), 비밀번호(샘물포털시스템과 동일) 입력**

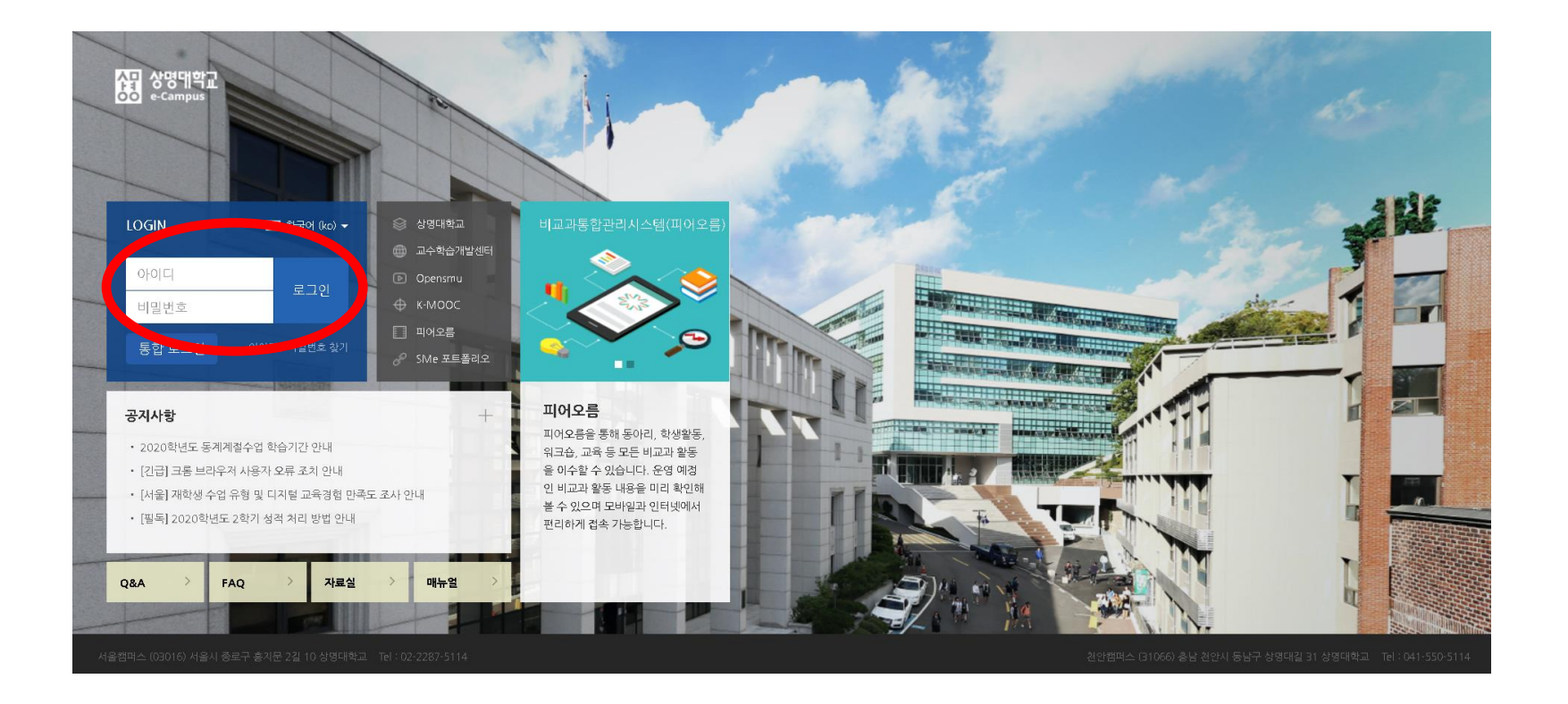

**- 1 / 9 -**

#### <mark>쟈</mark> 교수학습 발센터 OO Center for Teaching and Learning

#### **2) 어플을 통한 접속 (1) 안드로이드 ('코스모스' 다운로드) (2) IOS ('코스모스' 다운로드)**

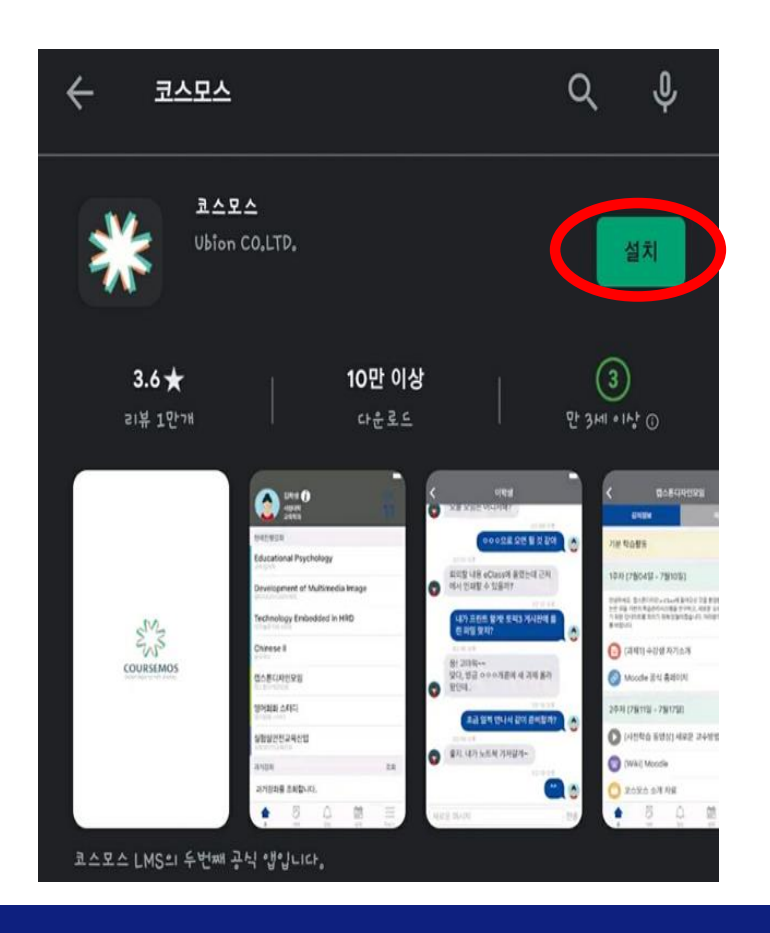

**- 2 / 9 -**

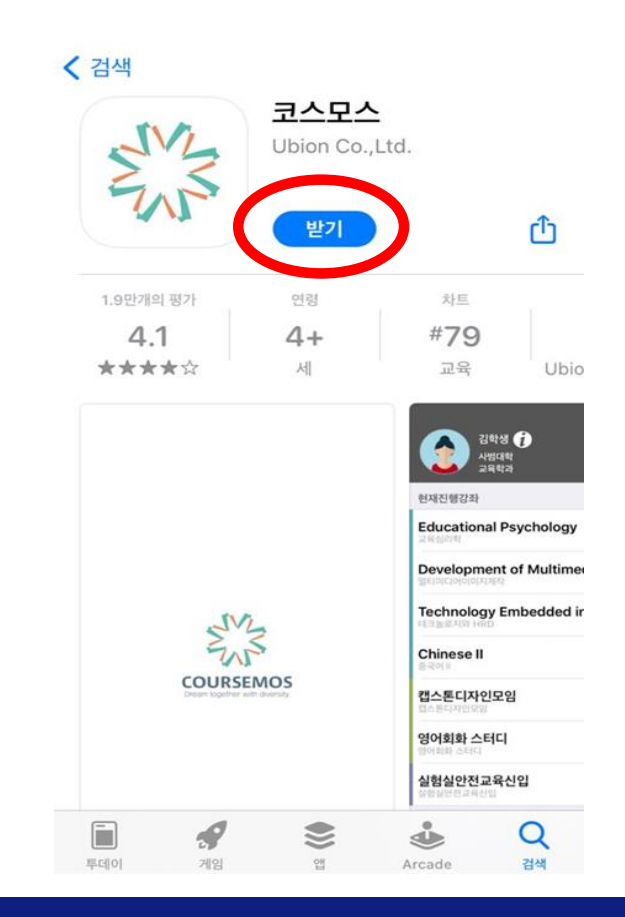

교수학 個 Ы OO Center for Teaching and Learning

#### **3) 샘물포털시스템을 통한 접속**

**→ portal.smu.ac.kr 로 접속하여 로그인, 휴대폰 본인인증 후 e-Campus 클릭**

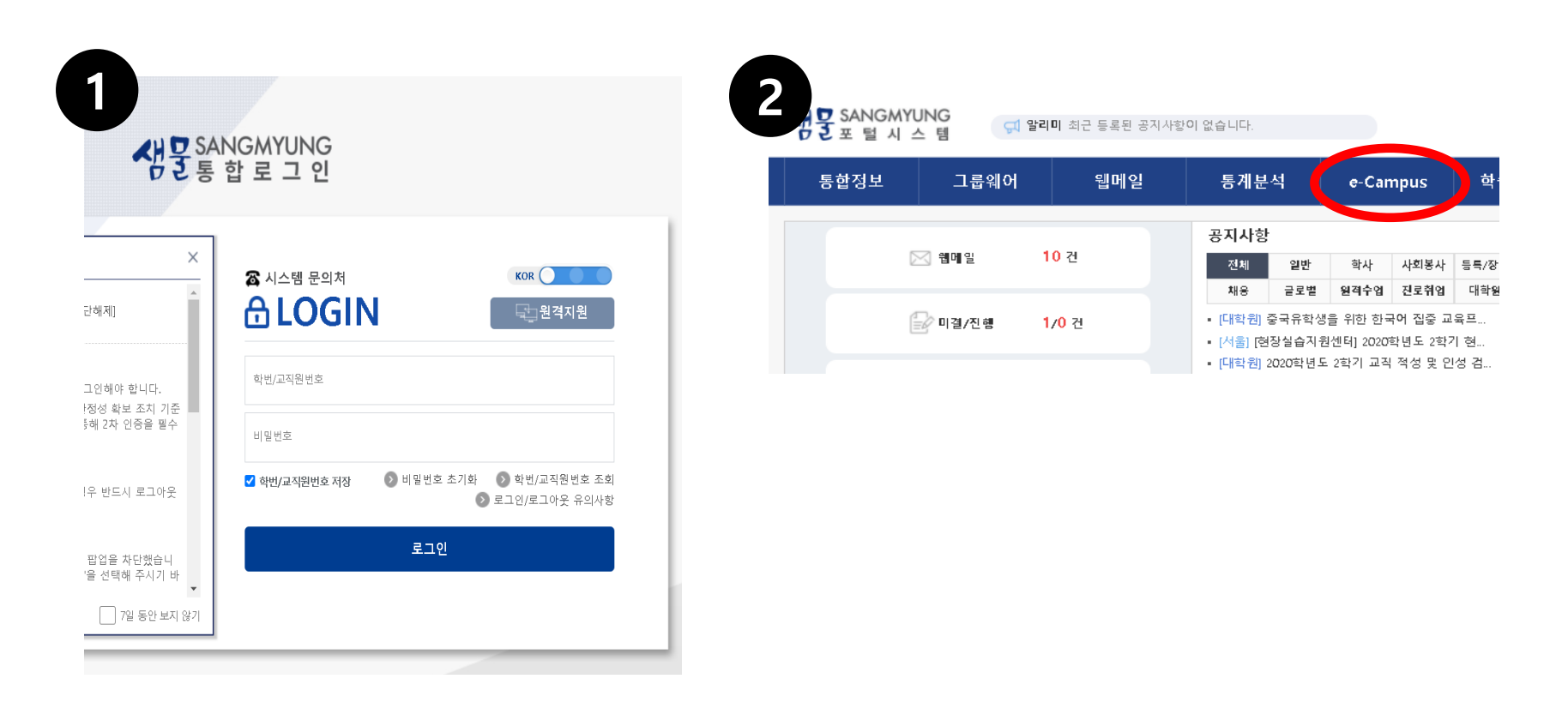

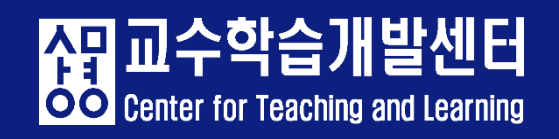

- ⚫ **강의실 입장 방법**
- **1) e-Campus 로그인 후, My page>Dashboard - 강좌 전체보 기에서 강좌클릭**

#### **2) e-Campus 로그인 후, 교과 과정> 나의강좌 - 연도 학기 설정하여 강좌 클릭**

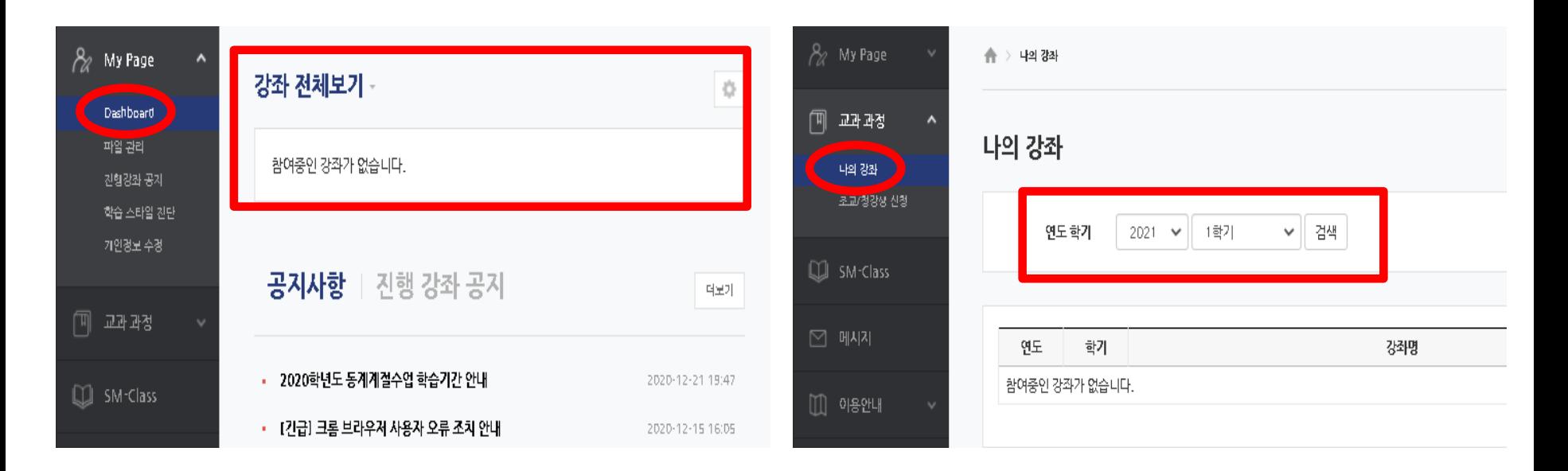

- **3) 본인인증(2차 인증)**
- **→ 강의실 입장 시 아래와 같은 화면이 보이면 ① 본인인증 또는 ② E-Mail 인증을 진행해주세요.**

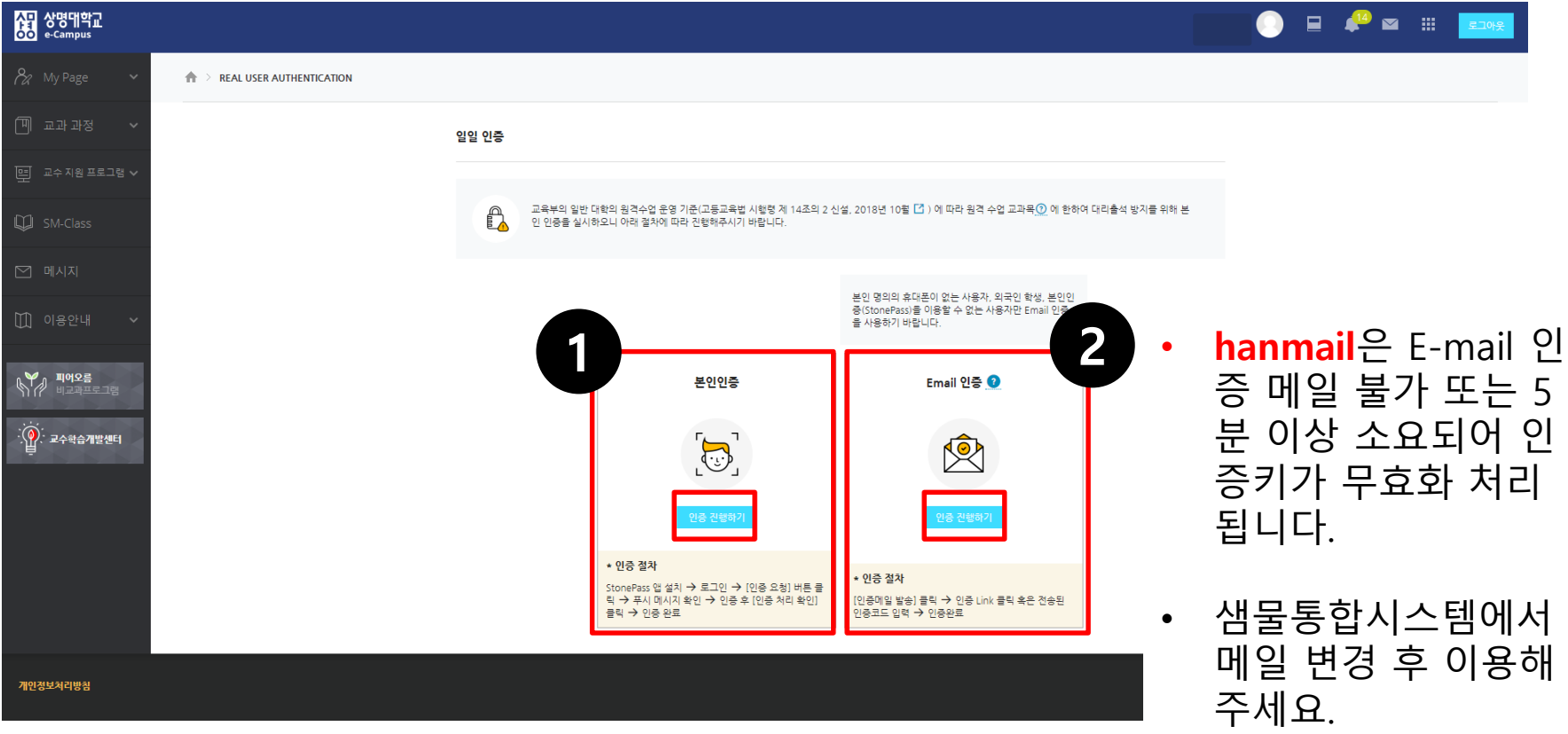

**- 5 / 9 -**

<mark>公</mark>日 교수학 El OO Center for Teaching and Learning

- **4) 휴대폰 2차 인증 등록 방법**
- **→ 휴대폰에 Google Play Store / App Store 에서 StonePASS 어플 다운 후 아래 안내 순서에 따라 2차 인증 정보를 등록해주세요.**

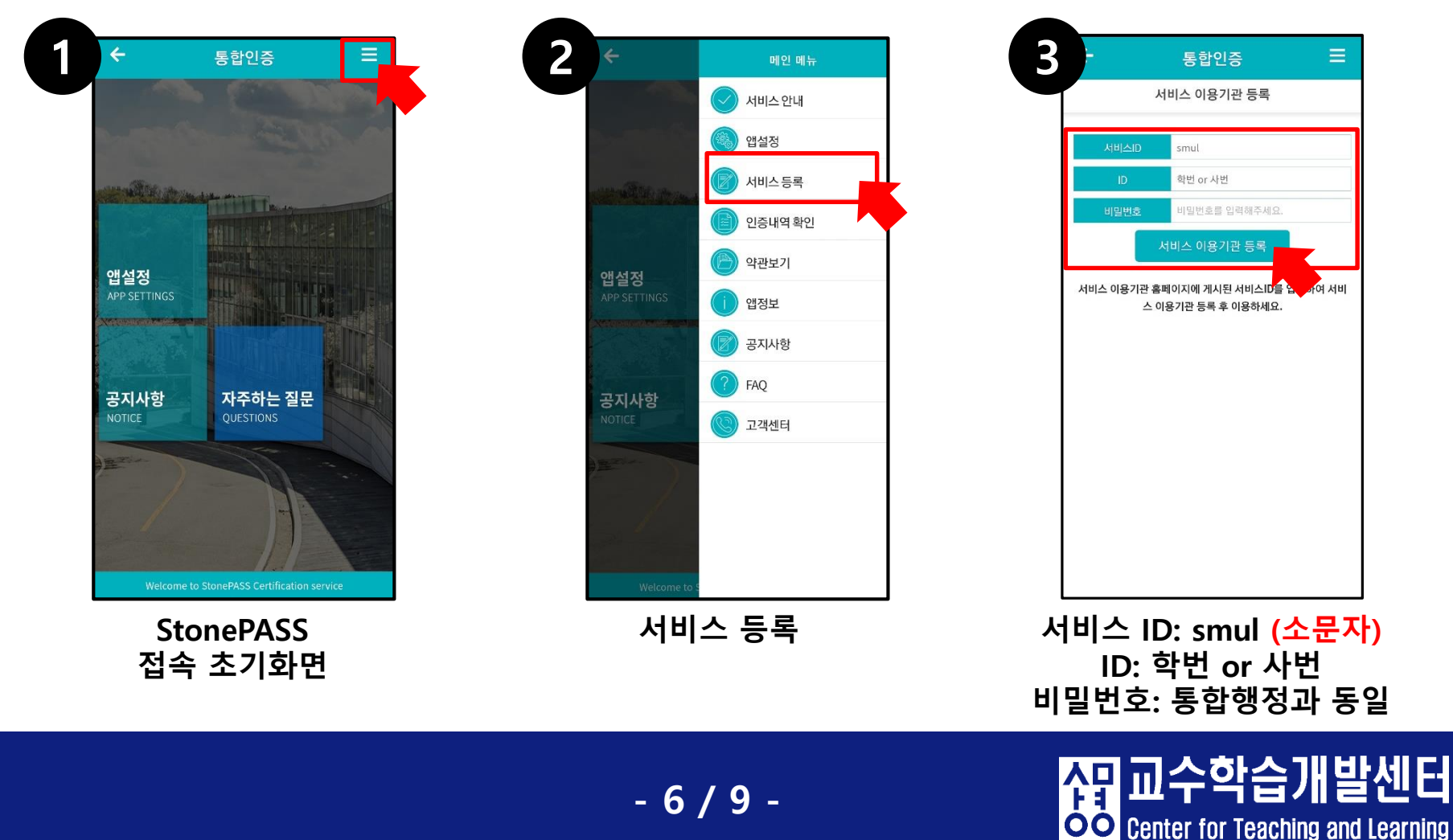

⚫ **메뉴 안내**

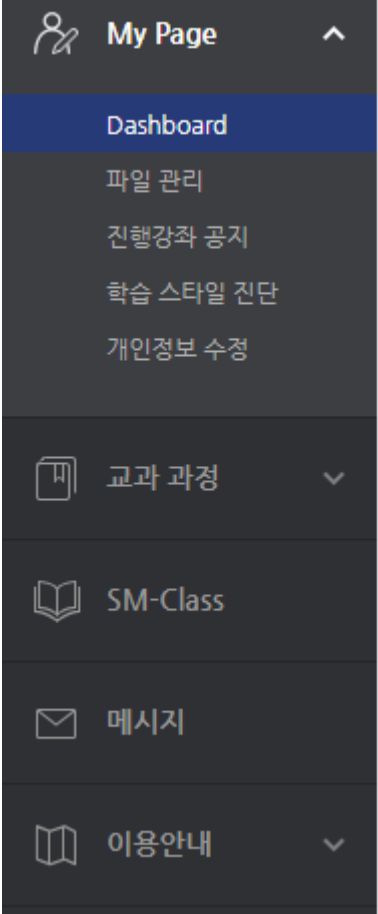

- **이전 강좌 및 현재 수강 중 강좌조회를 할 수 있습니다.** • **교과 과정 :**
	- **SM-Class : 비교과 과정 수업을 들을 수 있습니다.**
- **메시지 :**

• **이용안내 :**

**e-Campus 구성원들끼리 메시지를 주고 받을 수 있습니다.**

**신라 교수** 

OO Center for Teaching and Learning

**공지사항 및 Q&A 등 이캠퍼스 이용에 대한 전반적인 안내를 하는 곳입니다.** 

⚫ **아이디 비밀번호 찾기**

**→ 아이디 찾기 학번/교직원번호 조회 클릭 후, 휴대폰 본인 인증으로 아이디 찾기**

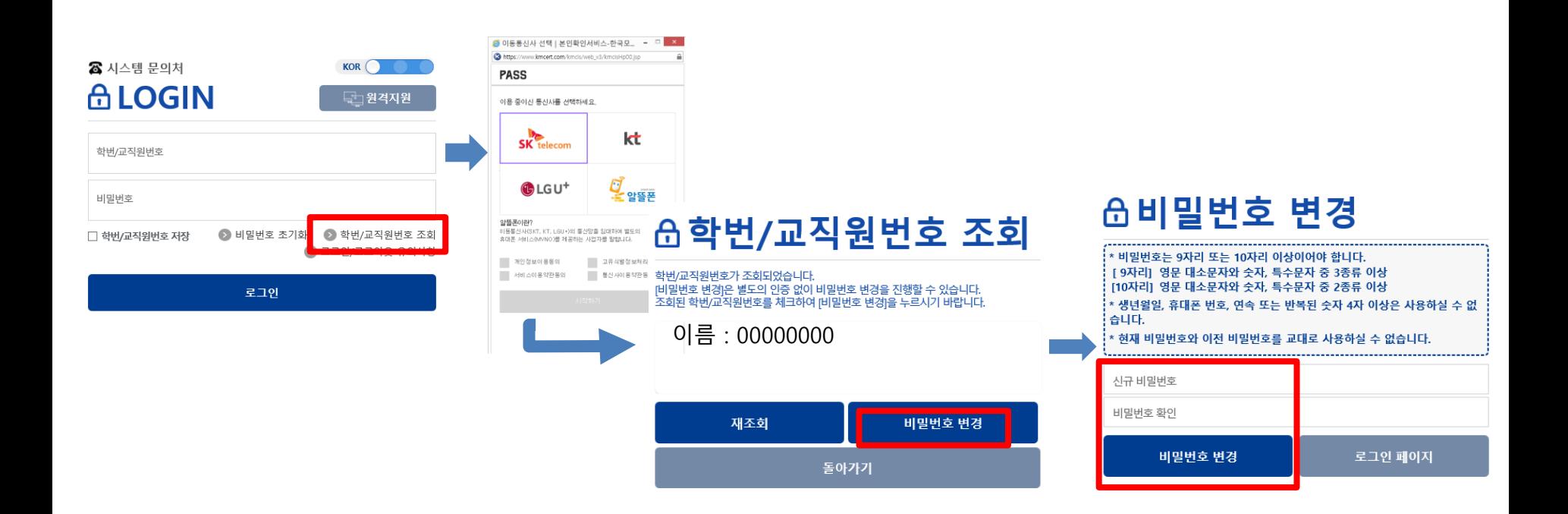

**- 8 / 9 -**

교수학습

OO Center for Teaching and Learning

個

**- 9 / 9 -**

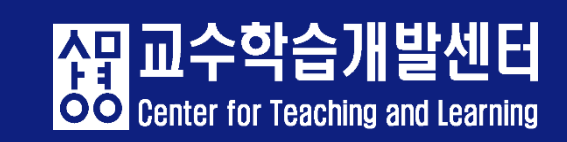

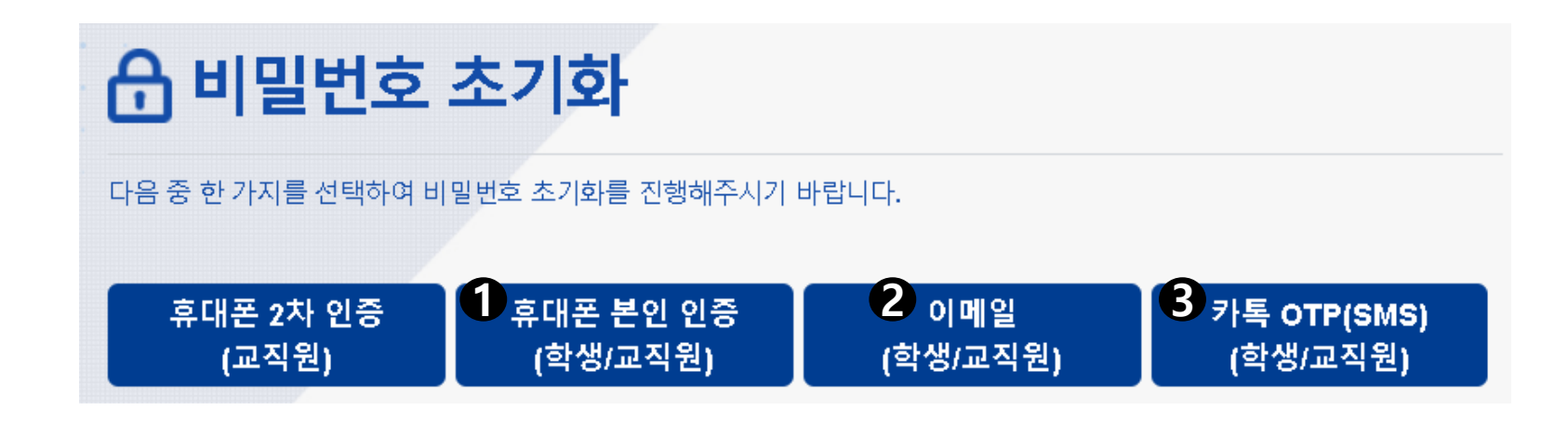

- **→ 비밀번호 찾기 비밀번호 초기화 클릭 후,** ➊,➋,➌ **중 한가지를 이용하여 비밀번호 재설정**
- ⚫ **아이디 비밀번호 찾기**